مديرية الهندسة الإنشائية - دمشق إعداد : . . شار خاناتي

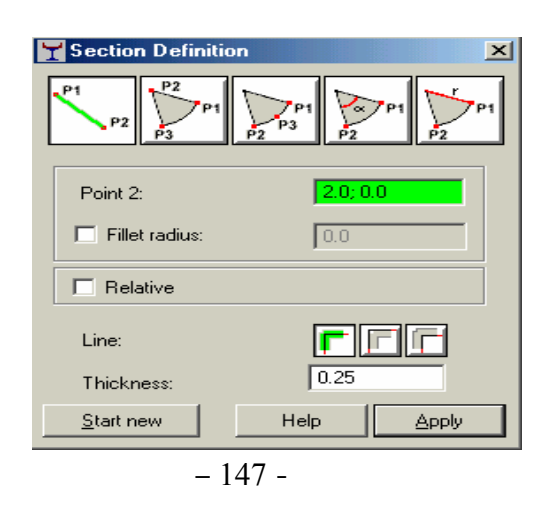

- --- -- --- --- --- -- --- --- --- -- --- --- --- -- --- --- --- -- --- --- --- -- --- --- --- -- --- --- ---

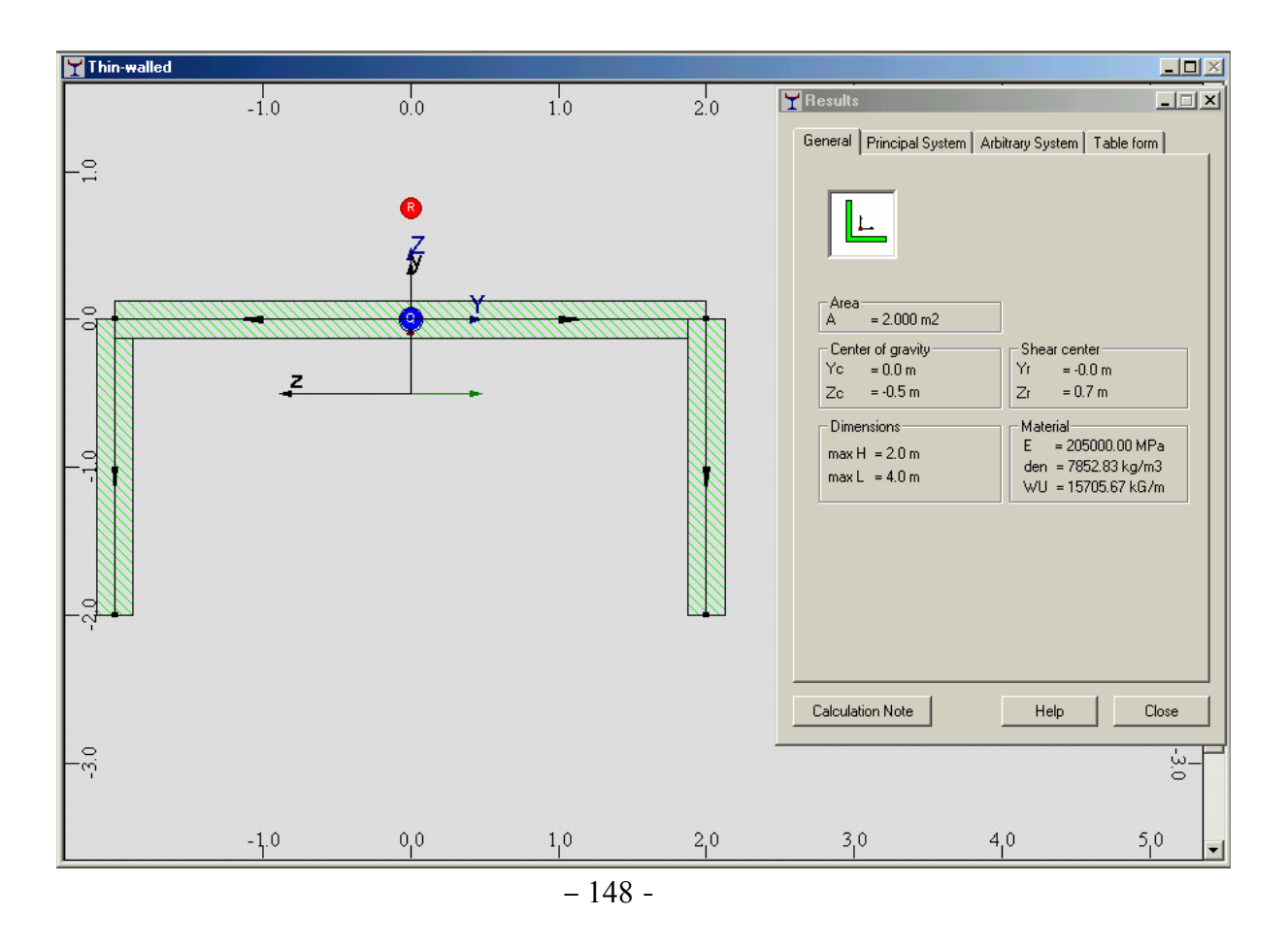

ويمكن لنا إخراج الشكل المرسوم ومواصفاته الناتجة عن طريق الأمر Results بشكل ملف Word قابل للطباعة وذلك عن طريق الأمر Calculation Note لطّ . ثم ننتقل عن طريق File إلى الأمر "@ <sup>save to</sup> L<sup>atabases ف</sup> لتظهر النافذة المبينة في الشكل التالي ، ندخل من خلالها اسم المقطع ومعامل البعد كما في الشكل :